# OpTiMSoC User Guide

September 2, 2016

## Document Changes

## 2016.1

- Switched to FuseSoC-based build system
- Merged our own debug infrastructure with Open SoC Debug
- Port the basic 2x2 example to the Nexys 4 DDR board
- Adjust the tutorial and the installation instructions.

### 2015.1

- Fresh restart with package-based installation (S. Wallentowitz)
- Update old tutorials (S. Wallentowitz)
- Extend tutorial for FPGA (P. Wagner and S. Wallentowitz)

## June 20, 2013

- Add installation and configuration description (S. Wallentowitz)
- Update old tutorials (S. Wallentowitz)
- Add host software (GUI) in tutorials (S. Wallentowitz)
- Add development tutorials (P. Wagner)

## January 28, 2013

- Initial version of the document
- First tutorial steps for distributed memory systems

## OpTiMSoC Documentation Overview

The OpTiMSOC documentation is organized in four different categories:

- User Guide The User Guide describes the general usage of the OpTiMSoC elements in a tutorial style. It covers the basic building processes and how to get stuff running. The User Guide is related to releases and distributed via the website and can be built in the repository.
- API documentation The software components are documented using  $Doxygen<sup>1</sup>$  $Doxygen<sup>1</sup>$  $Doxygen<sup>1</sup>$ . The generated API documentations serve the users when programming software for OpTiMSoC.

<span id="page-1-0"></span><sup>1</sup> <http://www.doxygen.org>

e API documentation is also related to releases and can be automatically generated in the repository and are also distributed via the website. At the moment the following API documentation is available:

- OpTiMSoC Baremetal Libraries API
- OpTiMSoC gzll Libraries API
- OpTiMSoC Host Software API
- OpTiMSoC SystemC Library
- Reference Manual The Reference Manual covers all topics in detail. It gives a better insight in how OpTiMSoC is organized and how things work. It primarily serves developers as source of information when extending OpTiMSoC.
- Technical Reports The Technical Reports are released separately and cover implementation details. They therefore serve as documentation of components and source of information for developers. They do not only cover technical details but most importantly also present why something works as it does.

# **Contents**

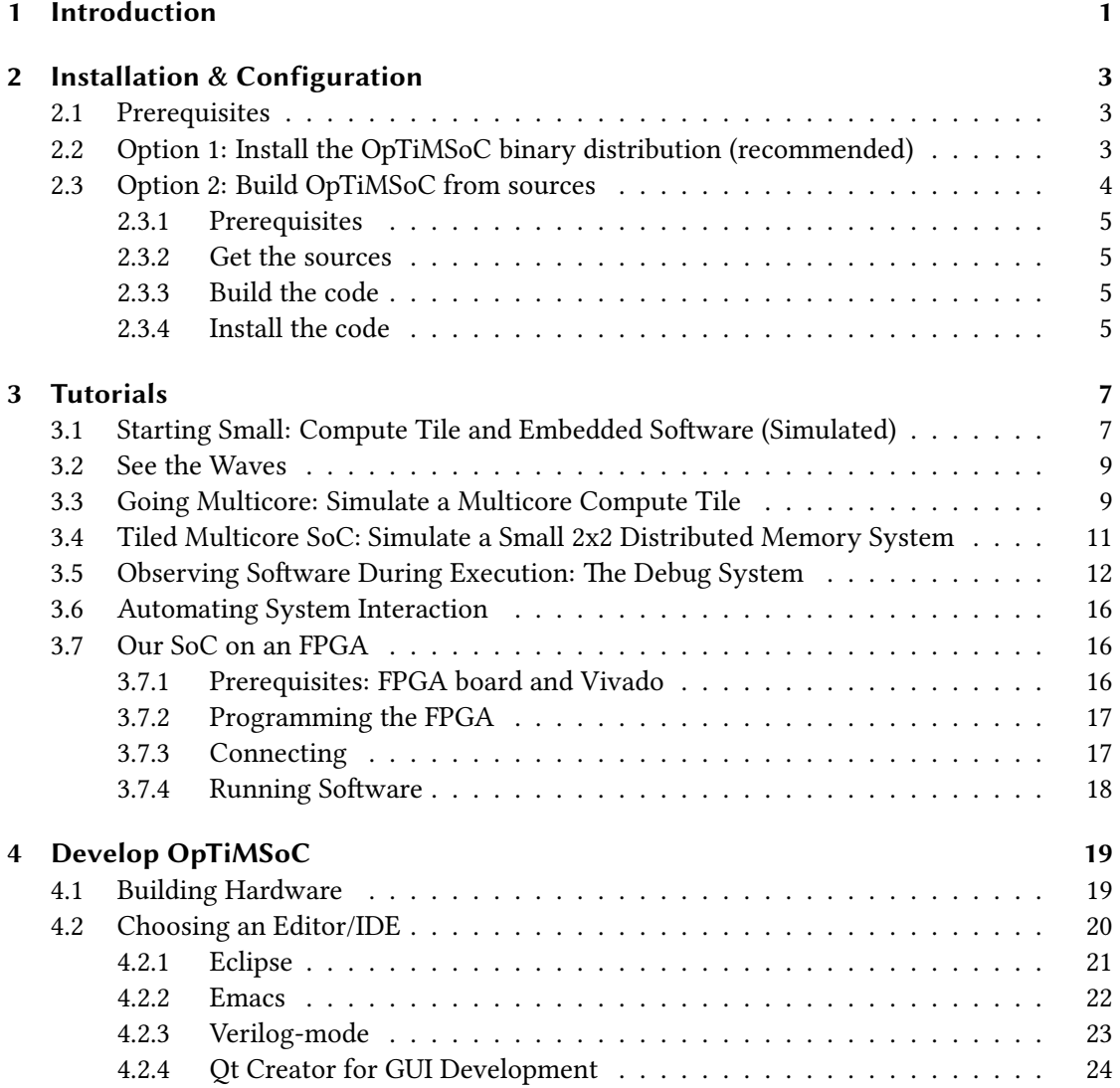

# <span id="page-4-0"></span>1 Introduction

Open Tiled Manycore System-on-Chip (OpTiMSoC) is library-based framework that allows you to build you own Manycore. So called "Tiled Manycores" are based on a regular Networkon-Chip to which different tiles are connected. Such tiles can contain processing elements, memory, I/O devices etc.

OpTiMSoC is based on LISNoC, an open source Network-on-Chip and other open source hardware components. In future, this set of components will be continuously extended and you can easily integrate your own components. A variety of target platforms, such as FPGA boards, emulation platforms and simulations will be supported.

For a general introduction about the project goals and elements of OpTiMSoC please refer to our permanently updated preprint on  $\text{ArXiv.org}^1$  $\text{ArXiv.org}^1$ .

This document documents the projects from a user point of view. Starting with the description of how to get and install OpTiMSoC it describes the different kinds of simulation or syntheses systems currently supported by OpTiMSoC in the style of step-by-step tutorials.

In the following, we will give you a short overview of the different components that are part of OpTiMSoC or other dependencies.

## OpTiMSoC Toolchain

The toolchain of OpTiMSoC currently consists of the standard OpenRISC crosscompiler and a newlib libc port (based on the OpenRISC newlib) plus a few small utility programs and scripts.

You will need to have it installed in most cases as it is necessary to build all the software running on the OpTiMSoC systems.

#### SoC Libraries

The system libraries provide all functionalities of the OpTiMSoC platforms to the applications. This includes hardware drivers, runtime support, communication APIs and task management APIs.

#### RTL Simulation

In case you are developing hardware in OpTiMSoC, RTL simulation is the starting point of development. Beside this, RTL simulation is used to execute small pieces of software for testing or development of drivers and the runtime system.

Unfortunately, we do not know of any high-quality open source RTL simulation tool, so that we here rely on commercial EDA tools. At the moment this is Mentor's Modelsim.

<span id="page-4-1"></span><sup>1</sup> <http://arxiv.org/abs/1304.5081>

## Verilator

Verilator is an open source tool that compiles Verilog code to SystemC and allows users without a commercial RTL simulator license to run system simulations.

### Synthesis

Currently we focus on FPGA synthesis for Xilinx FPGA. There will always be a supported board that can be used with the free Xilinx WebPack, but in general you will of course need a Xilinx license for this.

Beside Xilinx tools, we also support Synopsys Synplify as this a more sophisticated synthesis tool.

## **Host Software**

Host software is needed for control and diagnosis/debug of the running systems.

### Host GUI

A graphical user interface provides easy control and observability of the running systems.

# <span id="page-6-0"></span>2 Installation & Configuration

Before you get started with OpTiMSoC you should notice that external tools and libraries might be required that are in some cases proprietary and cost some money. Although OpTiMSoC is developed at an university with access to many EDA tools, we aim to always provide tool flows and support for open and free tools, but especially when it comes to synthesis such alternatives are even not available.

## <span id="page-6-1"></span>2.1 Prerequisites

Throughout this document some packages are required in your Linux distribution. OpTiMSoC should principally work on all common Linux distributions. In case you encounter problems in your system we highly encourage you to contact the OpTiMSoC maintainers to fix these problems. Nevertheless, we recommend Ubuntu 14.04 LTS as development system and can ensure OpTiMSoC will work on it as we also work on it. In the following we will refer to Ubuntu/Debian commands to install packages, that will run under Ubuntu 14.04 LTS.

Independent of the OpTiMSoC components you plan to use, you will need some packages to be installed:

sudo apt-get -y install git build-essential tcl libusb-1.0-0-dev \ libboost - dev libelf - dev swig python3 python3 - yaml # optional, but highly recommended: a waveform viewer sudo apt-get -y install gtkwave

## <span id="page-6-2"></span>2.2 Option 1: Install the OpTiMSoC binary distribution (recommended)

The most simple way to get started is with the release packages. You can find the OpTiMSoC releases here: <https://github.com/optimsoc/sources/releases>. With the release you can find the distribution packets that can be extracted into any directory and used directly from there. The recommended default is to install OpTiMSoC into /opt/optimsoc. There are two packages: the base package contains the programs, libraries and tools to get started. The examples package contains prebuilt verilator simulations for the real quick start.

For example take the 2016.1 release and download both base and examples. Then create the base folder and extract the package:

sudo mkdir / opt / optimsoc sudo chown \$USER / opt / optimsoc

```
tar - xzf optimsoc - 2016.1 - base.tgz - C / opt/ optimsoc
tar - xzf optimsoc -2016.1 - examples . tgz -C / opt / optimsoc
```
You can now use the installation after setting the environment with the pre-installed environment source script:

cd / opt / optimsoc /2016.1 source optimsoc - environment . sh

We encourage you to put this code into your  $\tilde{\phantom{a}}$  /. bashrc.

Now you are near to get started, but you need some programs to build software to run in OpTiMSoC and execute the verilator-based simulations. Those are: the  $or1k-elf-multicore$ toolchain and Verilator. All those tools are free, but are (except for an outdated Verilator version) not part of the Linux package systems. Hence you need to built those tools as described in the Reference Manual, or you can simply download some prebuilt-versions.

To do so simply run a script for your version:

```
wget https :// raw . githubusercontent . com / optimsoc / prebuilts / master /
    ,→ optimsoc - prebuilt - deploy . py
chmod a+x optimsoc-prebuilt-deploy.py
./ optimsoc - prebuilt - deploy . py -d / opt / optimsoc verilator or1kelf
```
You may of course leave out any of the tools if you already have it installed. Finally, you will get another source script to set up the environment for the prebuilt tools:

```
source / opt / optimsoc / setup_prebuilt . sh
```
We recommend to put this line into your  $\tilde{\ }$  / . bashrc file as well. You are now ready to go to the tutorials in Chapter [3.](#page-10-0)

## <span id="page-7-0"></span>2.3 Option 2: Build OpTiMSoC from sources

You can also build OpTiMSoC from the sources. This options usually becomes standard if you start developing for or around OpTiMSoC. The build is done from one git repository: [https:](https://github.com/optimsoc/sources) [//github.com/optimsoc/sources](https://github.com/optimsoc/sources).

It is generally a good idea to understand git, especially when you plan to contribute to Op-TiMSoC. Nevertheless, we will give a more detailed explanation of how to get your personal copies of OpTiMSoC and (potentially) update them.

The start of a successful built is to install the tools Verilator and the or1k-elf-multicore toolchain. The most simple way is to start with the prebuilt tools as described above, then set the environment for the tools.

#### **Note**

During the installation, you'll frequently encounter three types of directories.

• The source directory. This is the place where the uncompiled source code files are

stored. Usually, that is the folder that you cloned from the git repository.

The \$OPTIMSOC\_SOURCE environment variable should point to the root of the source directories.

• The build or object directory. For different components such a directory is used to build the component. The installer performs the build process in these directories and you perform individual builds there if you develop for OpTiMSoC (for example: if you develop the libraries).

Sometimes, this directory is equal to the source directory, but most of the time, we create a new directory called build inside the source directory. Doing so has a great benefit: if something in the build process went wrong, you can simply delete the build directory and start all over again.

• The installation directory. This is the target directory where results of the build process are stored for further use. It is used by the installer or you when running make install to store the files generated by the build process. The environment variable \$OPTIMSOC points to the root of the installation directory.

#### <span id="page-8-0"></span>2.3.1 Prerequisites

You will need some programs to build OpTiMSoC, e.g., on Ubuntu 14.04:

```
sudo apt-get install autoconf automake libtool tcl texlive texlive-latex-
   → extra texlive-fonts-extra
```
#### <span id="page-8-1"></span>2.3.2 Get the sources

Start with checking out the repository:

```
git clone https :// github . com / optimsoc / sources . git optimsoc - sources
cd optimsoc - sources
```
## <span id="page-8-2"></span>2.3.3 Build the code

OpTiMSoC contains a Makefile which controls the whole build process. Building is as simple as calling (inside the top-level source directory)

make

#### <span id="page-8-3"></span>2.3.4 Install the code

To install OpTiMSoC to the default location in /opt/optimsoc/VERSION it's sufficient to run

sudo make install

You can also modify the target directory using environment variables passed to make. This is especially useful if you don't have enough permissions to write to /opt/optimsoc.

- Use INSTALL\_PREFIX to change the installation prefix from /opt/optimsoc to something else. The installation will then go into INSTALL\_PREFIX/VERSION.
- Use INSTALL\_TARGET to fully override the installation path. The installation will then go exactly into this directory.

```
# recommended option: use INSTALL_PREFIX
make install INSTALL_PREFIX =˜/ optimsoc
# full control for special cases : use INSTALL_TARGET
make install INSTALL_TARGET =˜/ optimsoc - testversion
```
## <span id="page-10-0"></span>3 Tutorials

The best way to get started with OpTiMSoC after you've prepared your system as described in the previous chapter is to follow some of our tutorials. They are written with two goals in mind: to introduce some of the basic concepts and nomenclature of manycore SoC, and to show you how those are implemented and can be used in OpTiMSoC.

Some of the tutorials (especially the first ones) build on top of each other, so it's recommended to do them in order. Simply stop if you think you know enough to implement your own ideas!

## <span id="page-10-1"></span>3.1 Starting Small: Compute Tile and Embedded Software (Simulated)

It is a good starting point to simulate a single compute tile of a distributed memory system. Therefore a simple example is included and demonstrates the general simulation approach and gives an insight in the software building process.

Simulating only a single compute tile is essentially an OpenRISC core plus memory and the network adapter, where all I/O of the network adapter is not functional in this test case. It can therefore only be used to simulate local software.

You can find this example in \$OPTIMSOC/examples/sim/compute\_tile.

In addition to the SoC "hardware" (which, in this case, is simulated of course), you also need software that runs on the system. Our demonstration software is available in an extra repository:

```
git clone https :// github . com / optimsoc / baremetal - apps
cd baremetal - apps
```
Build a simple "Hello World" example:

cd hello make

You will then find the executable elf file as hello/hello.elf. Furthermore some other files are built. They are essentially transformed versions of the ELF file, i.e. the software binary.

- hello.dis is the disassembly of the file
- hello.bin is the elf representation of the binary file
- hello. vmem is a textual copy of the binary file

Now you have everything you need to run the hello world example on a simulated SoC hardware:

```
$OPTIMSOC / examples / sim / compute_tile / compute_tile_sim_singlecore -- meminit
   \rightarrow = hello . vmem
```
And you'll get roughly this output:

```
TOP . tb_compute_tile . u_compute_tile . gen_cores [0]. u_core . u_cpu . bus_gen .
   ,→ ibus_bridge : Wishbone bus IF is B3_REGISTERED_FEEDBACK
TOP . tb_compute_tile . u_compute_tile . gen_cores [0]. u_core . u_cpu . bus_gen .
   ,→ dbus_bridge : Wishbone bus IF is B3_REGISTERED_FEEDBACK
[ 22 , 0] Software reset
[ 63128 , 0] Terminated at address 0 x0000e958 ( status :
   ,→ 0)
- ../ src / optimsoc_trace_monitor_trace_monitor / verilog / trace_monitor . sv
   ,→ :89: Verilog $finish
```
Furthermore, you will find a file called stdout.000 which shows the actual output:

```
# OpTiMSoC trace_monitor stdout file
# [TIME, CORE] MESSAGE
[ 39614 , 0] Hello World ! Core 0 of 1 in tile 0 , my absolute
   \leftrightarrow core id is: 0
[ 48764 , 0] There are 1 compute tiles :
[ 57162 , 0] rank 0 is tile 0
```
Congratulations, you've ran your first OpTiMSoC system!

#### **Note**

If you are already familiar with embedded systems or microcontrollers, you might wonder: how did the printf() output from the software get into the stdout.000 file if there is no UART or anything similar?

OpTiMSoC software makes excessive use of a useful part of the OpenRISC ISA. The "no operation" instruction  $1$ .nop has a parameter K in assembly. This can be used for simulation purposes. It can be used for instrumentation, tracing or special purposes as writing characters with minimal intrusion or simulation termination.

The termination is forced with  $1.nop$   $\alpha x1$ . The instruction is observed and a trace monitor terminates when it was observed at all cores (shortly after main returned).

With this method you can simply provide constants to your simulation environments. For variables this method is extended by putting data in further registers (often  $r3$ ). This still is minimally intrusive and allows you to trace values. The printf is also done that way (see newlib):

```
void sim_putc ( unsigned char c ) {
  asm("1.addi\tra",0,0": : "r" (c));asm("1.nop %0": : "K" (NOP_PUTC));}
```
This function is called from printf as write function. The trace monitor captures theses characters and puts them to the stdout file.

You can easily add your own "traces" using a macro defined in \$0PTIMS0C/soc/sw/ include/baremetal/optimsoc-baremetal.h:

```
# define OPTIMSOC_TRACE ( id , v ) \
   asm("1.addi\tra", %0, 0": : "r" (v) : "r3") : \`asm ("1.nop %0": : "K" (id));
```
## <span id="page-12-0"></span>3.2 See the Waves

One major benefit of simulating a SoC is the possibility to inspect every signal inside the hardware design quite easily. When running a Verilator simulation, as we did in the previous step, you can simply add the --vcd command line option. It instructs Verilator to write all signals into a file. You can then start a waveform viewer, like GTKWave to display it.

```
$OPTIMSOC / examples / sim / compute_tile / compute_tile_sim_singlecore -- meminit
    \leftrightarrow = hello . vmem --vcd
```
This command will run the hello world example like it did before, but this time Verilator additionally writes a sim. vcd waveform file. You can now view this file.

gtkwave sim . vcd

The screenshot in Figure [3.1](#page-13-0) is similar to what you should see when running GTKWave.

On the left side you find a hierarchy of all signals in the system. Add them to the wave view and explore all internals of a working SoC at your fingertips! Can you find the program counter? The instruction and data caches? The branch predictor?

## <span id="page-12-1"></span>3.3 Going Multicore: Simulate a Multicore Compute Tile

Next you might want to build an actual multicore system. In a first step, you can just start simulations of compute tiles with multiple cores.

Inside OPTIMSOC/examples/sim/compute\_tile you'll find a dual-core version and a quad-core version of the system with just one compute tile that you just simulated in the previous step. You can run those examples like you did before.

The first thing you observe: the simulation runs become longer. After each run, inspect the stdout.\* files.

Welcome to the multicore world!

<span id="page-13-0"></span>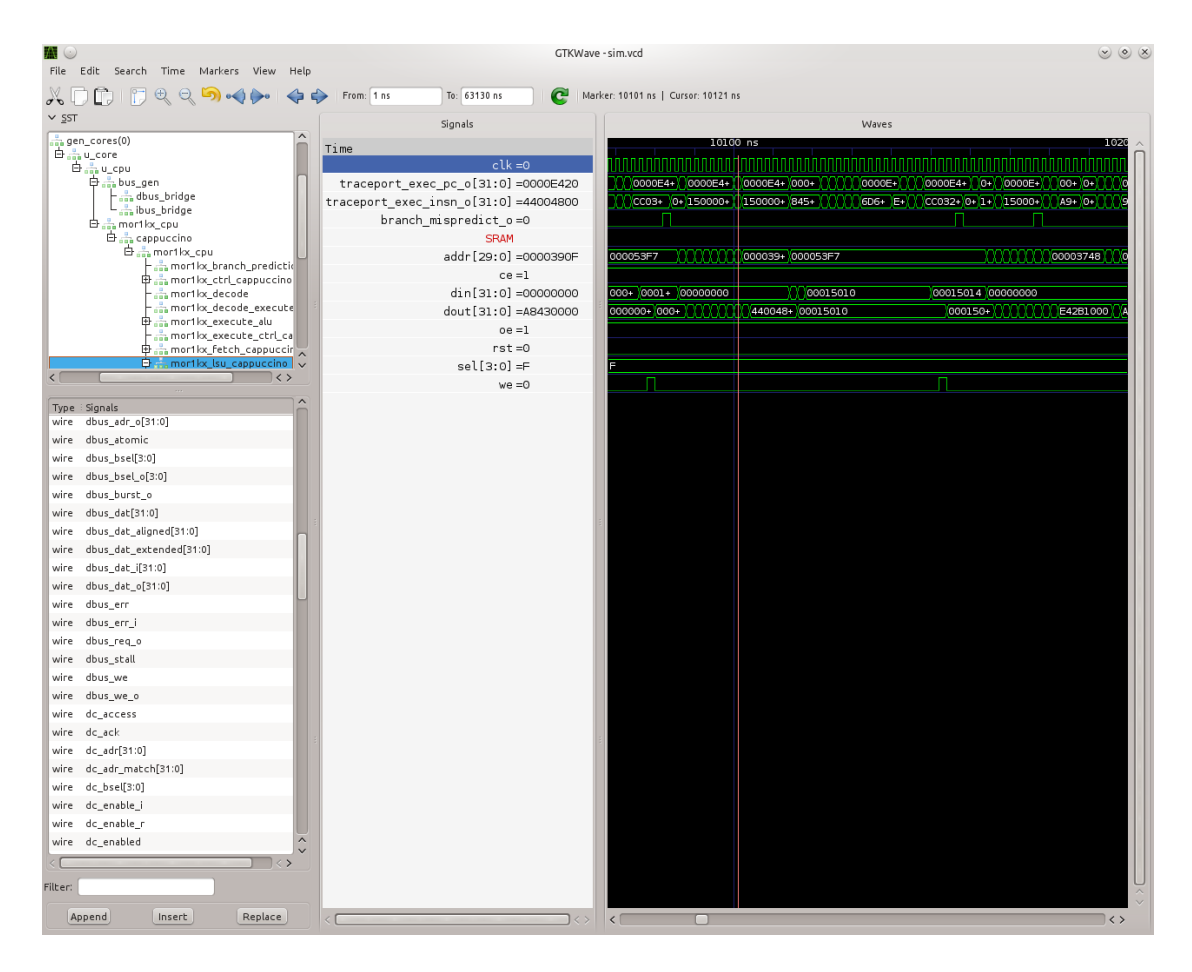

Figure 3.1: Screenshot of GTKWave displaying some signals from a running compute\_tile\_dm SoC.

## <span id="page-14-0"></span>3.4 Tiled Multicore SoC: Simulate a Small 2x2 Distributed Memory System

Next we want to run an actual NoC-based tiled multicore system-on-chip, with the examples you get system  $2x2$  cccc. The nomenclature in all pre-packed systems first denotes the dimensions and then the instantiated tiles, here cccc as four compute tiles. In our pre-built example, each compute tile has two CPU cores, meaning you have eight CPU cores in total.

Execute it again to get the hello world experience:

```
$OPTIMSOC / examples / sim / system_2x2_cccc / system_2x2_cccc_sim_dualcore --
   ,→ meminit = hello . vmem
```
In our simulation all cores in the four tiles run the same software. Before you shout "that's boring:" You can still write different code depending on which tile and core the software is executed. A couple of functions are useful for that:

- optims oc\_get\_numct(): The number of compute tiles in the system
- optims oc\_get\_numtiles(): The number of tiles (of any type) in the system
- optims oc get  $ctrank()$ : Get the rank of this compute tile in this system. Essentially this is just a number that uniquely identifies a compute tile.

There are more useful utility functions like those available, find them in the file \$OPTIMSOC/ soc/sw/include/baremetal/optimsoc-baremetal.h.

A simple application that uses those functions to do message passing between the different tiles is hello mpsimple. This program uses the simple message passing facilities of the network adapter to send messages. All cores send a message to core 0. If all messages have been received, core 0 prints a message "Received all messages. Hello World!".

```
# start from the the baremetal-apps source code directory
cd hello_mpsimple
make
$OPTIMSOC / examples / sim / system_2x2_cccc / system_2x2_cccc_sim_dualcore --
   ,→ meminit = hello_mpsimple . vmem
```
Have a look what the software does (you find the code in hello\_mpsimple.c). Let's first check the output of core 0.

```
$> cat stdout .000
# OpTiMSoC trace_monitor stdout file
# [ TIME , CORE ] MESSAGE
[ 42844 , 0] Wait for 3 messages
[ 48734 , 0] Received all messages . Hello World !
```
Finally, let's have a quick glance at a more realistic application: heat\_mpsimple. You can find it in the same place as the previous applications, hello and hello mpsimple. The application calculates the heat distribution in a distributed manner. The cores coordinate their boundary regions by sending messages around.

Can you compile this application and run it? Don't get nervous, the simulation can take a couple of minutes to finish. Have a look at the source code and try to understand what's going on. Also have a look at the stdout log files. Core 0 will also print the complete heat distribution at the end.

## <span id="page-15-0"></span>3.5 Observing Software During Execution: The Debug System

Up to now, you have seen the output of the software that runs on your SoC. And you had a look deep into the inner works of the SoC by looking at the waveforms.

In a real-world system, you need something in between: a way to observe the software as it executes on a chip, but without observing or understanding all the signals inside the hardware. This is what the debug system provides: hardware inside the chip which allows you to observe what's going on during software execution.

OpTiMSoC also comes with an extensive debug system. In this section, we'll have a look at this system, how it works and how you can use it to debug your applications. But before diving into the details, we'll have a short discussion of the basics which are necessary to understand the system.

Many developers know debugging from their daily work. Most of the time it involves running a program inside a debugger like GDB or Microsoft Visual Studio, setting a breakpoint at the right line of code, and stepping through the program from there on, running one instruction (or one line of code) at a time.

This technique is what we call run-control debugging. While it works great for singlethreaded programs, it cannot easily be applied to debugging parallel software running on possibly heterogeneous many-core SoC. Instead, the debug support in OpTiMSoC mainly relies on tracing. Tracing does not stop or otherwise influence the SoC itself; it only "records" what's going on during software execution, and transmits this data to the developer.

e debug system consists of two main parts: the hardware part runs on the OpTiMSoC system itself and collects all data. The other part runs on a developer's PC (often also called host PC) and controls the debugging process and displays the collected data.

After this introduction, let's make use of the debug system to obtain various traces. Just like in the previous examples, our SoC hardware is still running in Verilator. This tutorial works best if you have multiple terminal windows open at the same time, as we'll need to have multiple programs running at the same time.

So, open a new terminal (or a new tab inside your terminal), and start the simulation of the SoC hardware.

```
$OPTIMSOC / examples / sim / system_2x2_cccc / system_2x2_cccc_sim_dualcore_debug
```
You'll see a lot of "Software reset" messages; that's expected. Now, open a second terminal (leave the first one running!) and type opensocdebugd tcp

This starts the "Open SoC Debug daemon." Open SoC Debug (or short, OSD) is the name of the debug infrastructure that's included with OpTiMSoC. The Open SoC Debug daemon is a tool which connects to the debug system inside the SoC hardware and interacts with it. In our case, since the SoC is running inside the Verilator simulation on the same PC, we use TCP to connect the simulated hardware opensocdebugd. Later, if we run the hardware on an FPGA, we'll use UART or USB instead of TCP – but all the commands stay the same.

After some seconds, opensocdebugd will output something like this.

```
Open SoC Debug Daemon
Backend : tcp
System ID: 0001
22 debug modules found :
[0]: HOST
   version : 0000
 [1]: SCM
  version : 0000
 [2]: MAM
  version : 0000
   data width: 32, address width: 32
  number of regions: 1
     [0] base address: 0x00000000000000000, memory size: 33554432 Bytes
 [3]: STM
  version : 0000
   xlen : 32
 [4]: CTM
  version : 0000
  addr_width : 32
  data_width : 32
 [5]: STM
  version : 0000
  xlen : 32
 [6]: CTM
  version : 0000
  addr_width : 32
  data_width : 32
 [7]: MAM
  version : 0000
  data width: 32, address width: 32
  number of regions: 1
    [0] base address: 0x0000000000000000, memory size: 33554432 Bytes
 [8]: STM
  version : 0000
  xlen : 32
 [9]: CTM
  version : 0000
   addr_width : 32
  data_width : 32
 [10]: STM
  version : 0000
```

```
xlen : 32
 [11]: CTM
  version : 0000
  addr_width : 32
  data_width : 32
... (we've skipped some output here) ...
Wait for connection
```
What you see is the output of the "debug system enumeration." Internally, the debug system consists of many modules. When first started, opensocdebugd first asks the SoC hardware for all available modules and prints them out. Without going into too much details, the most important ones are the following ones.

- The Memory Access Module (MAM) allows us to write and read memories inside the SoC from the host. We'll make use of this in a bit to load our software into the SoC.
- The System Trace Module (STM) is mainly responsible to transmit the output of all printf() calls to the host PC.
- The Core Trace Module (CTM) observes the software execution on the processor. We use it mainly to generate a function trace, i.e. a list of all software functions which have been called.

Why is there not just one of each modules? We're running a system with four tiles, each with two CPU cores. There are so many modules, because some of the debug modules are part of a tile, and some are attached to each CPU core. So this explains why there are four MAM modules, and eight CTM and STM modules each.

Let's go back to our terminals. Up to now we have two terminals open, let's open a third one. In here, we start osd-cli, a command line application that allows you to interact with the SoC hardware.

osd - cli

osd-cli supports many commands, and the help command is probably a good starting point.

```
osd > help
Available commands :
 help Print this help
 <cmd > help Print help for command
  quit Exit the command line
  reset Reset the system
 start Start the processor cores
 mem Access memory
 ctm Configure core trace module
 stm Configure software trace module
 terminal Start terminal for device emulation module
 wait Wait for given seconds
osd > mem help
Available subcommands :
```

```
help Print this help
test Run memory tests
loadelf Load an elf to memory
```
Now let's run our hello world software on the SoC.

• First, we reset and then halt all CPUs. This gives us a "silent" system, i.e. nothing is running and we can modify the memory without being disturbed by the CPUs.

```
osd> reset -halt
```
• Next, we load the ELF file of the hello world program into the memory of compute tile 0. To do this, we tell the MAM module with ID 2 to write the file into the memory. (See the output of opensocdebugd for all IDs that are available.) After writing, the -verify option instructs osd-cli to read back all memory content and check if the read data is equal to the written data. This step is not strictly necessary, but is helpful to check that the memory write was successful indeed.

```
osd> mem loadelf hello.elf 2 -verify
Verify : 1
Load program header 0
Load program header 1
Verify program header 0
Verify program header 1
```
• Before we start the system, we want to observe what's going on when the software is executed. We therefore instruct the STM and CTM modules of core 0 to write log files. To the CTM we also pass the ELF file, i.e. the program that is executed. The CTM can use the information inside this file to record not only the program counter that is executed, but also tell you which function (as written inside the C code) a program counter refers to. This makes the CTM logs much nicer to read (at least for humans).

```
osd > stm log stm000 . log 3
osd > ctm log ctm000 . log 4 hello . elf
```
• Finally, we are ready to start the system, i.e. lower the reset signal.

```
osd> start
osd> [STM 003] 004616b5 Hello World! Core 0 of 2 in tile 0, my
   → absolute core id is: 0
[STM 003] 0046266e There are 4 compute tiles:
[ STM 003] 00463792 rank 0 is tile 0
[STM 003] 0046484d rank 1 is tile 1
[ STM 003] 00465918 rank 2 is tile 2
[STM 003] 004669ea rank 3 is tile 3
```
Since we have written our hello world program only to core  $0$ , we only get the printf() output from this core.

• Now that the software has finished, we can close the connection by typing

osd> quit

Remember that we instructed the STM and CTM modules to write log files? Have a look at the files stm000.log and ctm000.log to find all STM and CTM messages that were issued by the system. If possible the modules already assemble them back together to be more useful to the human user. For example, the STM creates the printf() output out of the trace messages (and you see both inside the file). The CTM uses the passed ELF file to resolve the function names that you see in the log file.

## <span id="page-19-0"></span>3.6 Automating System Interaction

In the previous section, you have manually typed commands into osd-cli to interact with the debug system. We understand that this is something you don't want to do all day. To make things easier, our debug components come with a Python interface that you can use to automate all the steps. To make it even more easy, you can use an example script that does exactly what you just typed manually: load all memories of a system and start the CPUs. The script then waits for ten seconds before it closes the connection to the opensocdebugd. (If your application runs longer than that adjust the script accordingly.)

```
# only Python 2 is supported at the moment
python2 $OPTIMSOC / host / share / opensocdebug / examples / runelf . py hello . elf
```
This ends our experiments with SoCs running as Verilator simulation. In the next sections, we'll move to an FPGA board and see how we can run software on that.

## <span id="page-19-1"></span>3.7 Our SoC on an FPGA

Welcome to the fun of real hardware! Before we can get started, you need to clarify some prerequisites.

#### <span id="page-19-2"></span>3.7.1 Prerequisites: FPGA board and Vivado

This, of course, first means that you need borrow, buy or otherwise obtain an FPGA board. In this tutorial, we use the Nexys 4 DDR board by Xilinx/Digilent. It's not that expensive (of course, depending on your financial situation) and widely available. If you need help obtaining one, let us know – maybe we can help out in some way.

Additionally you need to download and install the Xilinx Vivado tool (the cost-free WebPack license is sufficient). We used the 2016.2 version when preparing this tutorial; we strongly recommend you also use this exact version.

Once you have obtained the FPGA board, connect it to the PC on the "PROG UART" USB connection. You don't need to connect any additional power supply.

#### <span id="page-20-0"></span>3.7.2 Programming the FPGA

With the board connected, we can program (or "flash") the FPGA with our hardware design, the "bitstream." The OpTiMSoC release contains pre-built bitstreams for the single compute tile system and a 2x2 system with four compute tiles, meaning we can start directly with programming the FPGA.

To program the FPGA we'll use Vivado.

- Open Vivado (e.g. by typing vivado into a terminal window)
- On the welcome screen, click on "Hardware Manager"
- Ensure that your Nexys4 DDR board is plugged into your PC and is turned on.
- Click on "Open Target" in the green bar on the top, and then on "Auto Connect"
- Now click on "Program Device" in the same green bar and select the only option "xc7a100t<sub>-0</sub>" (that's the FPGA on the board).
- In the dialog window, select the bitstream file. We'll start directly with the larger  $2x^2$ system, you can find the bitstream in \$OPTISMOC/examples/system\_2x2\_cccc nexys4ddr/system\_2x2\_cccc\_nexys4ddr.bit.
- You can leave the other field "Debug probes file" empty.
- Click on "Program" to flash the bitstream onto the FPGA.

After a couple of seconds, your FPGA contains the SoC hardware and is ready to be used.

#### <span id="page-20-1"></span>3.7.3 Connecting

In the previous tutorials, we have already seen the debug infrastructure and connected to it over TCP. We now use the same tools to connect to our SoC, but this time we connect to the FPGA using UART. Fortunately, you don't need to connect any additional cables; the USB cable that you just used to program the FPGA is also the serial connection.

First, check which serial port was assigned to the board. Usually the easiest way is to do a

ls / dev / ttyUSB \*

If you have only the Nexys 4 DDR board connected, you'll see only one device, e.g. /dev/ttyUSB0. Make note of this device name, and replace it accordingly in all the following steps in this tutorial.

Just as before, we'll need more than one terminal window. Open a first terminal and start opensocdebugd (remember to replace the device with your device name).

opensocdebugd uart device =/ dev / ttyUSB1 speed =12000000

The output you see should be almost identical to what you've seen in Section [3.5,](#page-15-0) with one change: the system you're now using has just one CPU per compute tile, so only four cores in total. As consequence, you see less CTM and STM modules.

### <span id="page-21-0"></span>3.7.4 Running Software

Now that you've connected to the system, can you run software on it? Yes, you already know how! Open a new terminal window, and use osd-cli or the Python script to flash the memories with an ELF file and run the system.

When you run software, you'll notice two things: first, the output is the same as you've already seen when running the system in simulation. But: it's much faster. The FPGA runs at 50 MHz, which is still quite slow compared to current desktop processors, but still much faster than the simulation.

This concludes our tutorial session, and hands over to you: modify the software as you wish, program it again, analyze the simulations and explore your first multicore SoC.

# <span id="page-22-0"></span>4 Develop OpTiMSoC

After you have worked through some, or even all, of the tutorials in the previous chapter, you're now ready to bring your own ideas to live using OpTiMSoC. This chapter gives you a quick introduction on how to setup your development environment, like editors and the revision control system, and how to contribute back to the OpTiMSoC project.

We assumed in this whole tutorial that you are working on Linux. While it is certainly possible to use Windows or OS X for development, we cannot provide help for those systems and you're on your own.

## <span id="page-22-1"></span>4.1 Building Hardware

When building software, engineers have gotten used to tools like make, CMake and similar build systems. Such build tools ensure that all dependencies of a software project are met, and then start the various tools (such as the compiler, linker, etc.) to produce the output files, e.g. the program binary. In the hardware world, no standard tool for this job exists. A new, but very promising contestent in this sector is is FuseSoC.

FuseSoC allows developers to write *core files*: short declarative files in an INI-like format that describe which components are required to build a hardware design. When you look around in  $DPTIMSOC/soc/hw$  you'll find such core files for all components that make up the SoC. But the core files not only describe the modules inside the SoC design, they are also used to describe the toplevel SoC.

For example, let's have a look at the file \$OPTIMSOC\_SOURCE/examples/sim/compute tile/compute tile sim.core inside the OpTiMSoC source tree (it's not installed!). In there you find all dependencies that are needed to build the system with only one compute tile. You also find the toplevel files that are used to simulate the system in Verilator and in XSIM (the Vivado built-in simulator).

The great benefit of using FuseSoC is that you can now simply compile and run the system with one simple command.

Before we start, two notes:

- OpTiMSoC uses a slightly modified version of FuseSoC. You can call it by running optimsoc-fusesoc.
- We set an environment variable (\$FUSESOC\_CORES) during the installation that makes FuseSoC find all OpTiMSoC hardware modules. You do not need to add a special configuration for this. However, the examples inside \$OPTIMSOC\_SOURCE are not part of this search path.

• You can call optimsoc-fusesoc from any directory. We recommend not calling FuseSoC from inside your source directory. (This allows you to just delete the build folder and retain a clean source folder.)

So let's look at a couple of examples how to build a SoC hardware with fusesoc.

#### Note

All the examples require an OpTiMSoC source tree to be available at \$OPTIMSOC\_SOURCE.

1. Build and run a Verilator-based simulation of a single compute tile.

```
cd some / directory
optimsoc - fusesoc -- cores - root $OPTIMSOC_SOURCE / examples sim optimsoc
   ,→ : examples : compute_tile_sim
```
2. Only build a Verilator simulation of a single compute tile

```
optimsoc - fusesoc -- cores - root $OPTIMSOC_SOURCE / examples sim -- build -
    ,→ only optimsoc : examples : compute_tile_sim
```
3. Set the parameter NUM\_CORES to 2 to create a system with two CPU cores inside the compute tile. You can have a look inside the top-level source file \$OPTIMSOC\_SOURCE/ examples/sim/compute\_tile/tb\_compute\_tile.sv for other parameters that are available.

```
optimsoc - fusesoc -- cores - root $OPTIMSOC_SOURCE / examples sim -- build -
   ,→ only optimsoc : examples : compute_tile_sim -- NUM_CORES 2
```
4. Synthesize a 2x2 system with four compute tiles for the Nexys 4 DDR board using Xilinx Vivado. This step requires Vivado to be installed and working, and a lot of time (approx. 30 minutes, depending on your machine).

```
optimsoc - fusesoc -- cores - root $OPTIMSOC_SOURCE / examples build
   ,→ optimsoc : examples : system_2x2_cccc_nexys4ddr
```
5. Now flash the bitstream that the previous step generated to the FPGA.

```
optimsoc - fusesoc -- cores - root $OPTIMSOC_SOURCE / examples pgm optimsoc
   ,→ : examples : system_2x2_cccc_nexys4ddr
```
## <span id="page-23-0"></span>4.2 Choosing an Editor/IDE

When editing code, an editor or IDE usually comes handy. While there is clearly no "best" or even "recommended" editor or IDE, we will present two or our choices here, together with some settings that make working on OpTiMSoC a pleasant experience. Feel free to adapt these recommendations to your personal preferences!

#### <span id="page-24-0"></span>4.2.1 Eclipse

Eclipse gives you a nice and integrated development across the different parts of the code base by using a couple of plugins. But be aware, Eclipse likes memory and is not exactly "lightweight", but if you have enough memory available (in the area of 500 MB for Eclipse) it can be a very powerful and productive choice.

#### Installation and Basic Setup

First of all, get Eclipse itself. Go to <http://www.eclipse.org/downloads/> and get the "Eclipse IDE for  $C/C++$  Developers" package or install it from your distribution's package manager. All the following steps were tested with Eclipse Kepler (4.3).

Now start Eclipse and first go to  $Help \rightarrow Check$  for Updates. Install all available updates.

For Verilog syntax highlighting we use a plugin called "VEditor". Go to Help  $\rightarrow$ Install New Software... In the field Work with enter the URL of the installation site, http://veditor.sourceforge.net/update. Now press the return key and after a couple of seconds, the entry VE ditor Plugin appears below. Select it and click on the Next button until the installation is finished. To complete the process you need to restart Eclipse.

Every project has different preferences regarding the styling of the code. Therefore every editor can be configured to some extend. First, we'll set the general settings for Eclipse, and then for Verilog and C.

Start by clicking on Window  $\rightarrow$  Preferences inside Eclipse. There, choose Editors  $\rightarrow$  Text Editors. You should set the following settings:

- Check Insert spaces for tabs
- Check Show print margin
- Set the Print margin column to 80
- Check Show line numbers

Just leave the other settings as they are, or change them to your liking.

For the Verilog settings, go to Verilog/VHDL Editor  $\rightarrow$  Code Style. There, select Space as Indent Character and set the Indent Size to 3.

For the C style used in liboptimsochost and other libraries we have prepared a settings file. Go to  $C/C_{++} \rightarrow Code$  *Style*  $\rightarrow$  *Formatter* and click on *Import*..., choose the settings file doc/resources/optimsoc-eclipse-cdt-codestyle.xml inside the OpTiMSoC source tree. Now you should have a new profile "OpTiMSoC" in the list of profiles. Choose this one for all work on the C code.

#### Creating the OpTiMSoC HDL Project

Now that all the basic settings are in place, we can create the projects inside Eclipse. First, we will create a project for editing the HDL (Verilog) code.

In the Project Explorer (on the left side), right click and select  $New \rightarrow Project...$  A new dialog window shows. In this window, select Verilog/VHDL  $\rightarrow$  Verilog/VHDL project and click Next. Now enter a project name, e.g. "OpTiMSoC". Uncheck the option Use default location and click on Browse to choose your OpTiMSoC source directory (the location where you cloned the Git repository to).

The OpTiMSoC source tree not only contains RTL code, but also the necessary software components like liboptimsochost and the OpTiMSoC GUI. This code is better edited in a separate project and should be excluded from the project you just created. To do that, choose *Project*  $\rightarrow$ *Properties* from the main menu. Navigate to *Resource*  $\rightarrow$  *Resource Filters* and click on the *Add...* button. There, choose the following settings:

- Choose Exclude all in the group Filter type
- Choose Folders in the group Applies to
- Check All children (recursive)
- In the group File and Folder Attributes select Project Relative Path matches  $src/sw$ .

Now click on OK to finish editing the filter.

Then repeat the steps above to create a new resource filter but as path use  $src/sysc$  this time.

After you're done with the second filter, click  $OK$  again to close the dialog.

#### Creating a C Project

Eclipse is also a great choice for editing C code. As an example, we'll setup Eclipse for the OpTiMSoC host library, liboptimsochost.

In the main menu, click on File  $\rightarrow$  New  $\rightarrow$  Project. A dialog window is shown. There, nagivate to  $C/C++ \rightarrow Makefile Project with Existing Code and click on the Next button.$ Type liboptimsochost as Project Name and click on Browse… to select the source code location of the library. It should be inside your OpTiMSoC code in the folder  $src/sw/host/liboptimsochost.$  Uncheck  $C++$  in the Languages group and select GNU Autotools Toolchain in the box below. Now click on Finish to close the dialog.

Before you start coding, double-check if the code style settings are correct. Select the newly created liboptimsochost project from the *Project Navigator* on the left, right-click and choose Properties. Nagivate to  $C/C++$  General  $\rightarrow$  Formatter and check if OpTiMSoC is selected as style. If not, click on *Enable project specific settings* and choose OpTiMSoC from the list. (If there is no such entry, go back to the basic Eclipse setup and import the style file properly.)

You can use the Eclipse GUI to build and run liboptimsochost, but this feature is currently not used by any of the developers. Instead, we only use Eclipse for code editing, and build and debug the software using the regular commands on the console.

### <span id="page-25-0"></span>4.2.2 Emacs

This section will be added shortly.

## <span id="page-26-0"></span>4.2.3 Verilog-mode

Sometimes, writing Verilog means writing the same information twice in different places of a source file, one example being the port of a module. To save you as developer some typing time, a tool called "Verilog-mode" has been invented. It allows you to specify comments inside your code where information should be placed, and this information is then calculated and inserted automatically. For more information about what it is and how it works, see [http:](http://www.veripool.org/wiki/verilog-mode/) [//www.veripool.org/wiki/verilog-mode/](http://www.veripool.org/wiki/verilog-mode/).

Verilog-mode is used extensively throughout the project. Even though using it is not required (the sources can be edited and compiled without it just fine), it will save you a lot of time during development and is highly recommended.

Installation is rather easy, as it comes bundled with GNU Emacs. Simply install Emacs as described above and you're ready to go. To support our coding style, you will need to adjust the Emacs configuration (even though it is the Emacs configuration, it also configures Verilogmode).

Open the file  $\tilde{\ }$  /.emacs and add the following lines at the end:

```
( add-hook ' verilog-mode-hook '( lambda ()
  ; ; Don 't auto-insert spaces after ";"
  ( setq verilog-auto-newline nil )
  ; ; Don 't indent with tabs !
  (setq indent-tabs-mode nil)))
( add-hook ' verilog-mode-hook '( lambda ()
  ; ; Remove any tabs from file when saving
  ( add-hook ' write-file-functions ( lambda ()
    (untabify (point-min) (point-max))
    nil))))
```
If you also use Emacs as your code editor, Verilog-mode is already enabled and you can read through the [documentation](http://www.veripool.org/wiki/verilog-mode/Documentation) to learn how to use it.

#### Verilog-mode in Eclipse

Even if you use Eclipse, you do not need to switch editors to get the benefits of Verilog-mode; you can run Verilog-mode in batch mode to resolve all the AUTO comments. This will require some manual setup, but afterwards it can be used quite easily.

First, you need to figure out where your verilog-mode.el or verilog-mode.elc file is located. If you want to use the Verilog-mode which is part of your Emacs installation, it is probably located somewhere in /usr/share/emacs, e.g. /usr/share/emacs/24.3/lisp/progmodes/verilog-mode.elc on Ubuntu 14.04. You can run

```
$> find /usr/share/emacs -name 'verilog-mode.el*'
```
to search for it. If you found it, write down the path as we'll need it later. If you installed Verilog-mode from source, just note the path where you put your verilog-mode.el file (e.g. somewhere in your home directory).

In Eclipse, we will setup Verilog-mode as "Builder". To do so, click in the main menu on *Project*  $\rightarrow$  *Properties* and nagivate to *Builders*. There, click on the *New*... button and select *Program* as configuration type in the shown dialog. After pressing  $OK$ , enter "verilog-mode" into the field Name. In the Main tab, write /usr/bin/emacs into the field Location. Leave the field Working Directory empty and enter the following string into the field Arguments:

```
--batch --no-site-file -u ${env_var: USER}
-l / usr / share / emacs /24.3/ lisp / progmodes / verilog - mode . elc
"${ selected_resource_loc }" -f verilog - auto -f save - buffer
```
Replace the path to the verilog-mode.el or verilog-mode.elc file with your own path you found out above.

Now, switch to the tab Refresh, check the box Refresh resources upon completion and select The selected resource. Since we don't need to change anything in the last two tabs, you can now close the dialog by clicking on the  $OK$  button and on  $OK$  again to close the project properties dialog.

To test if it all works, navigate to src/rtl/compute\_tile\_dm/verilog/compute\_tile\_dm.v and change the word "Outputs" in the comment right at the beginning of the file to something else. Then press CTRL-B (or go to *Project*  $\rightarrow$  *Build All*) and after a couple of seconds, you should see the word "Outputs" restored and some output messages in the Console view at the bottom. Also check if there were no tabs inserted (e.g. at the instantiation of  $u_{\text{core}}$ ). If there are tabs then you probably did not setup your  $\tilde{\ }$  / . emacs file correctly.

### <span id="page-27-0"></span>4.2.4 Qt Creator for GUI Development

Developing the OpTiMSoC GUI requires an IDE which understands the used Qt framework. The most popular choice among the developers is Qt Creator.

To start editing, open Qt Creator and click on File  $\rightarrow$  Open File or Project. Now nagivate to src/sw/host/optimsocgui inside your OpTiMSoC source directory and open the file CMakeLists.txt. In the following dialog you can specify a build directory (or just leave the default). After clicking on Next, a dialog with the title Run CMake appears. Type -DCMAKE\_BUILD\_TYPE=Debug into the field Arguments and click on the Run CMake button. CMake is now run and if everything works as expected you can click on Finish to close the project creation wizzard and start hacking on the source code.